## **Microsoft Lync Server 2010 Installation**

A Step by Step Guideline

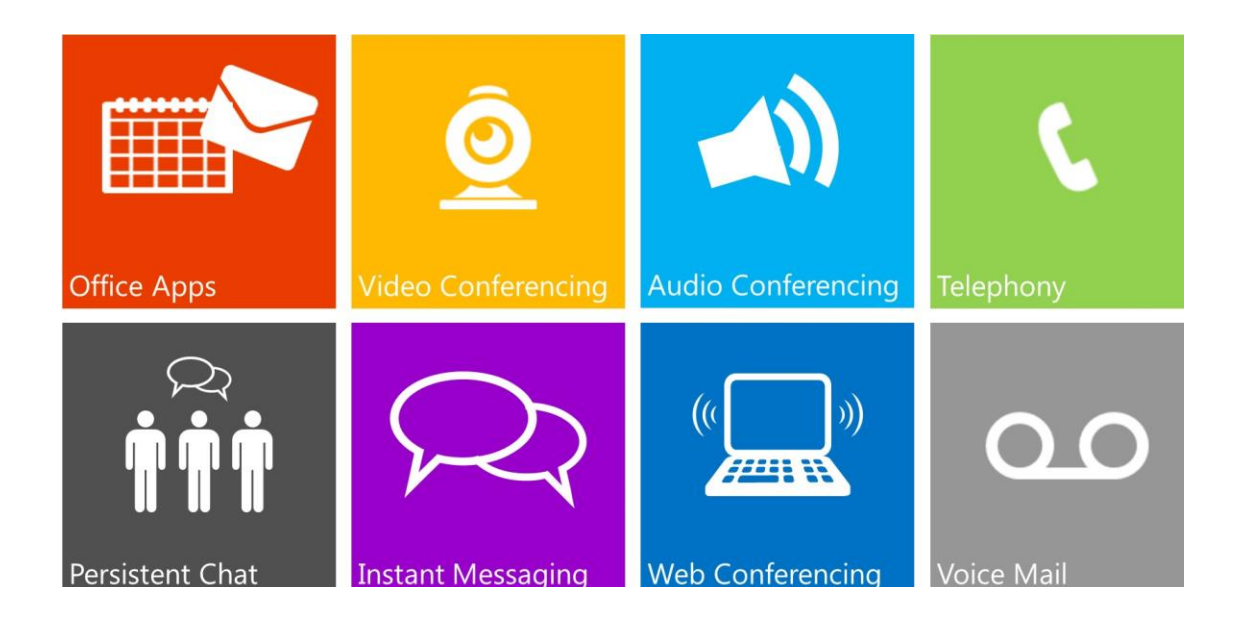

Shahab Al Yamin Chawdhury 6/1/2011

## **Microsoft Lync Server 2010 Installation Notes**

- 1. Microsoft .NET Framework 3.5 with SP1
- 2. You should also apply the update discussed in Microsoft Knowledge Base article 981575, "A memory leak occurs in a .NET Framework 2.0-based application that uses the AesCryptoServiceProvider class," at <http://go.microsoft.com/fwlink/?LinkId=202909>.
- 3. Install the fix from the link <http://support.microsoft.com/kb/975954>
- 4. Install Message Queuing <http://technet.microsoft.com/en-us/library/cc730960.aspx>
- 5. Lync Server 2010 Setup or Remove Lync Components fails on Windows Server 2008 R2 SP1: <http://support.microsoft.com/kb/2522454> the following command be issued before running the installation of Lync

```
%systemroot%\system32\dism.exe /online /add-package 
/packagepath:%windir%\servicing\Packages\Microsoft-Windows-Media-Format-
Package~31bf3856ad364e35~amd64~~6.1.7601.17514.mum /ignorecheck
```
6. You can install IIS 7.0 or 7.5 from Server Manager or by using the command line. Run the following command from the command line to install the IIS 7.0 or 7.5 role services:

ServerManagerCmd.exe -Install Web-Server Web-Scripting-Tools Web-Windows-Auth Web-Asp-Net Web-Log-Libraries Web-Http-Tracing Web-Stat-Compression Web-Default-Doc Web-ISAPI-Ext Web-ISAPI-Filter Web-Http-Errors Web-Http-Logging Web-Net-Ext Web-Client-Auth Web-Filtering Web-Mgmt-Console

7. Or, on the Windows Server 2008 R2 x64 operating system, you can use Windows PowerShell 2.0. You must first import the ServerManager module, and then install the IIS 7.5 role and role services.

Import-Module ServerManager Add-WindowsFeature Web-Server, Web-Scripting-Tools, Web-Windows-Auth, Web-Asp-Net, Web-Log-Libraries, Web-Http-Tracing, Web-Stat-Compression, Web-Default-Doc, Web-ISAPI-Ext, Web-ISAPI-Filter, Web-Http-Errors, Web-Http-Logging, Web-Net-Ext, Web-Client-Auth, Web-Filtering, Web-Mgmt-Console

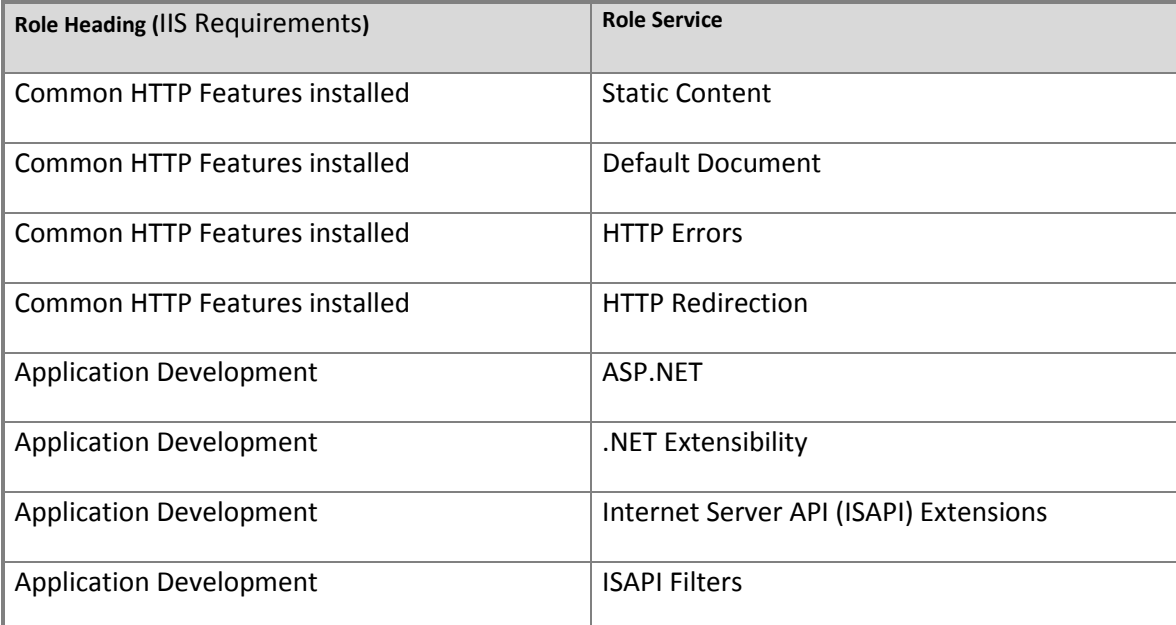

Prepared by Shahab Al Yamin Chawdhury (http://mobs-bd.org) Page **1** of **3**

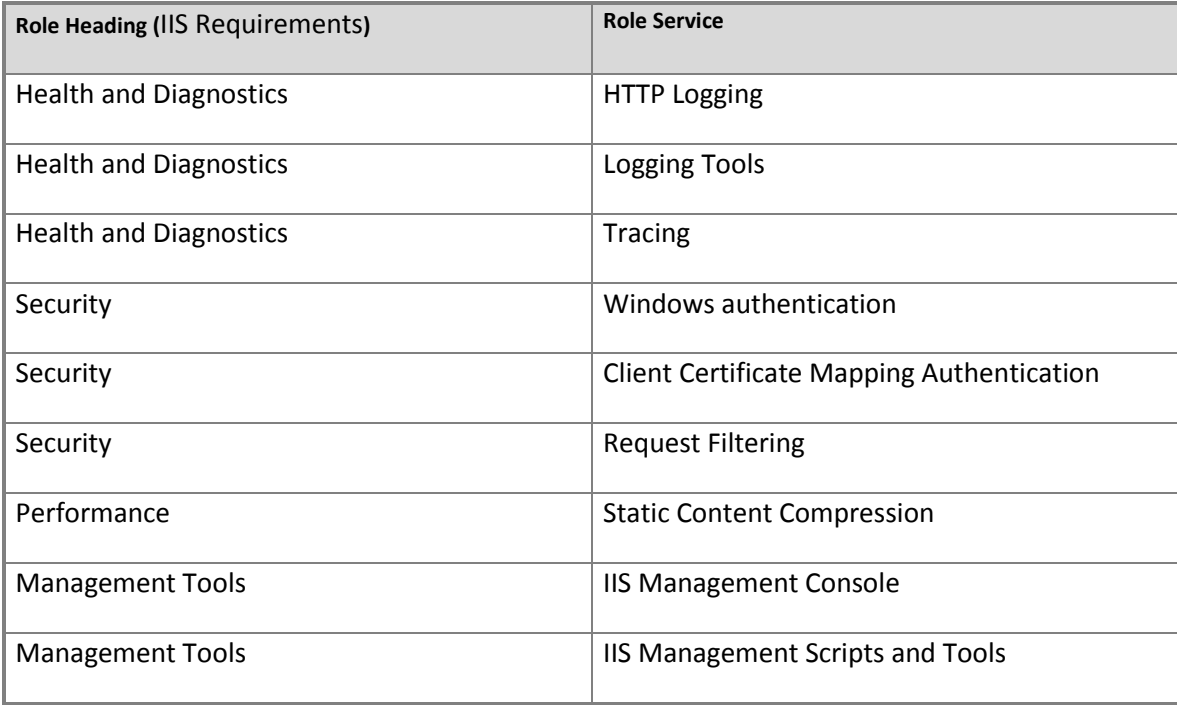

- 8. Install Active Directory Administrative Tools
- 9. AD, IPv6 Enabled, AD Certificate Services in Enterprise Mode, CA and CA Web Enrollment, accept all the defaults and install the CA.
- 10. Features: Remote Server Administration Tools. Within that "AD DS and AD LDS Tools" needs to be installed. .Net Framework 3.5.1 features also needs to be installed.
- 11. Download & Install Silverlight.
- 12. Install SQL Server Native Client or go for the big installation with SQL2k8 or R2 (see the supported SQL Server document)
- 13. Create and verify DNS SRV and A records. Go to DNS and in the domain under the forward lookup zone, right click and create a new host. name=admin, type in the IP. Create another called dialin, type in the same IP. Create another called meet, put in the same IP. Now under \_tcp create other new records under the domain in the forward zone. Select srv and click on the create record record. Service= sipinternaltls, protocol= tcp, 0, 0, port=5061.
- 14. Run Lync Server 2010 Setup
	- From the installation media, run **Setup.exe**.
	- Install the Visual C++ 2008 redistributable if asked.
	- Select the default installation directory and begin the installation.
- 15. Prepare AD (Run from the Installation Media)
- **Run Schema Prep**
- **Run Forest Prep**
- **Run Domain Prep**

To verify the preparation, open up ADSI Edit, and look for the "CN-RTC-SIP-Domain". All the entries regarding the SIP server now being added. Now prepare the Domain.

16. Update Security Group Membership

- From the Standard Edition Server, open the **Active Directory Users and Computers** program.
- Expand the domain **yourdomain.com** and select **Users**.
- Double-click the **Administrator** account and select the **Member of** tab.
- Add the **Administrator** account to the following groups:
- **CSAdministrator**
- **RTCUniversalServerAdmins**
- Close the **Active Directory Users and Computers** program.
- 17. Now from the installation menu, click the prepare first standard edition server. Finish the installation.
- 18. Create a Topology using the Planning Tool: Install the topology builder. Run it from the start menu. Click New, save the xml file. Primary SIP Domain is your domain name. Put something without any space for the Default First Site Name, and description. Put in the Location Info. Tick the check mark where it says "Open the New Front End Wizard when this wizard closes". The new front end pool wizard appears. FQDN=machinename.domainname, Choose standard edition server. Turn on the checkbox for Conferencing, which includes audio, video, and application sharing. Collocate A/V Conferencing Service should be selected and greyed out. Uncheck all three for the association of server roles with the front end pool. Create a sharename and give everyone permissions to full controll. Put the sharename in the file share field. Finish the process by accepting the base external URL. You should be presented with the Phone access URL as well as the Meeting URL. Right click from the left pane on the lync server root, edit properties, type "https://admin.domainname", choose the central management server-should be available. Click ok and get out of the properties. Publish the topology by right clicking your primary lync server. Click Next, the Central Management store should be highlighted, click next the creation of central management store should start. Scroll down to see if the topology succeeded. Finish the process.
- 19. Go back to the installer, and click on the install or update Lync Server System. Install and run the local config store. Accept the defaults and run. Setup or remove Lync server components, click next. Request, install or assign certificates. Select all certificates and click on the request. Click next and send the request immediately to an online...click next, select the CA and click next. Click next twice and type in a friendly name. Mark the certificate as exportable. Click on next loads of times, type in the domain and SIP location settings, finish the process, view the certificate if you want to c it.
- 20. Run the start services.
- 21. Create couple of users in the AD users and computers.
- 22. Go to the admin site of the SIP server as: https://admin......, type in the credentials. the admin panel should come up. Add the newly created users.
- 23. Install the client into two machines. Login and chat!!!